**آموزش صدور فاکتور خرید در نرم افزار حسابداری هاترا – قسمت ششم** 

## • **پارامترهای کلی**

**پس از افزودن تمامی کاال های مورد نظر به فاکتور خرید، بایستی سایر بخش های فاکتور را تکمیل نمایید.** 

**بخش پارامتر های کلی، جهت افزودن مواردی همچون هزینه های کلی، تخفیف کلی و ... به فاکتور استفاده می شود. پارامتر های این بخش روی مبلغ خالص کل فاکتور اعمال شده و مربوط به ردیف خاصی نمی باشد و به صورت کاهشی و یا افزایشی عمل می کند. همچنین الزم است جهت نمایش پارامتر در پنجره مربوطه، ابتدا آن را در بخش تعریف پارامتر های خرید، ایجاد و فعال کرده باشید.**

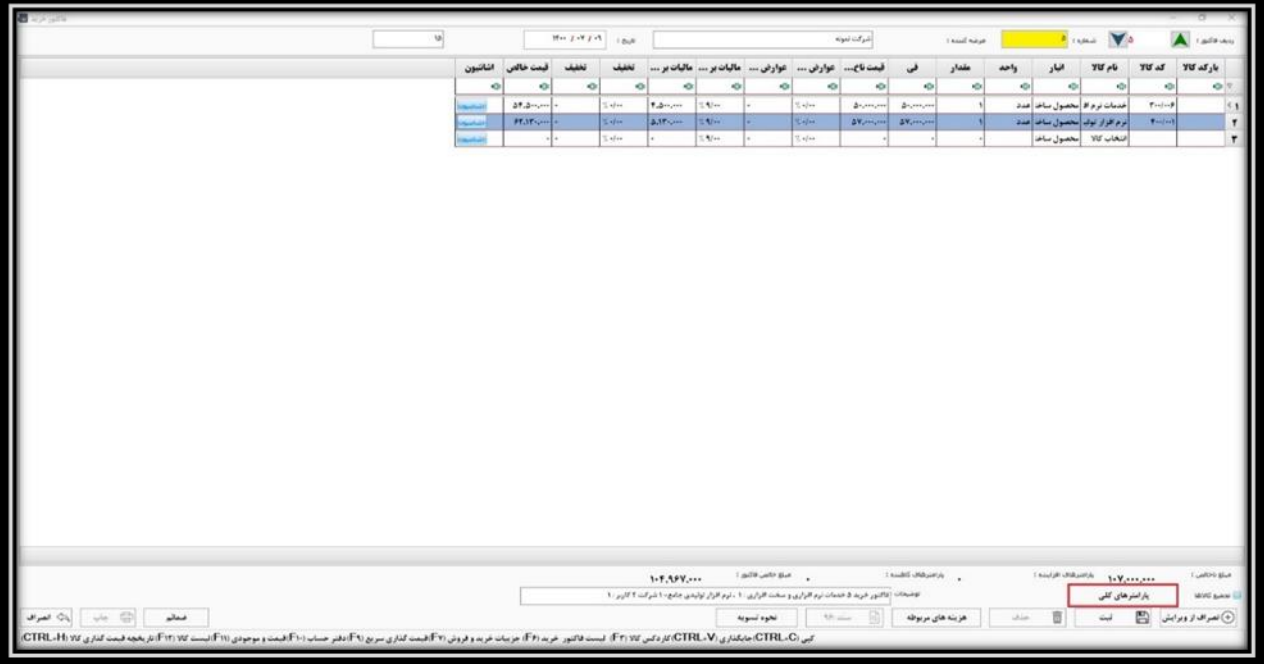

**با کلیک روی کادر پارامتر های کلی، پنجره مربوطه باز می شود. در اینجا به طور مثال پارامتر تخفیف کلی را که از قبل ایجاد شده، مالحظه می کنید. تخفیف می تواند به صورت درصدی و یا مبلغی باشد. به عنوان مثال در ستون درصد، مقدار %**10 **وارد شده که نرم افزار به صورت اتوماتیک مبلغ تخفیف را محاسبه کرده است.** 

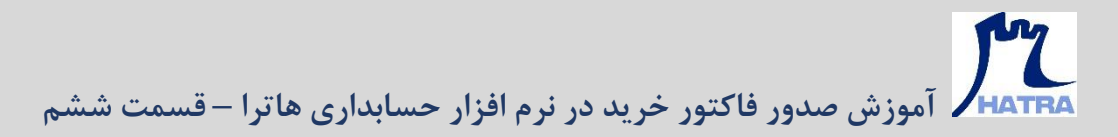

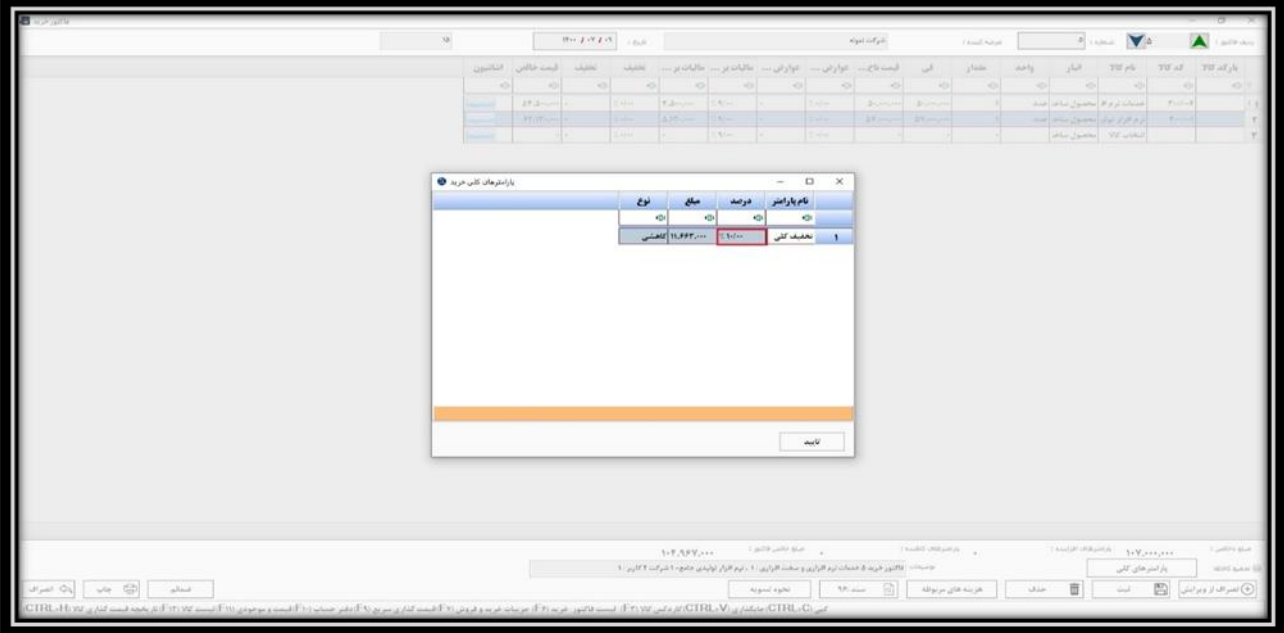

**در نهایت با کلیک روی گزینه تأیید، پارامتر روی مبلغ خالص کل فاکتور اعمال می گردد.** 

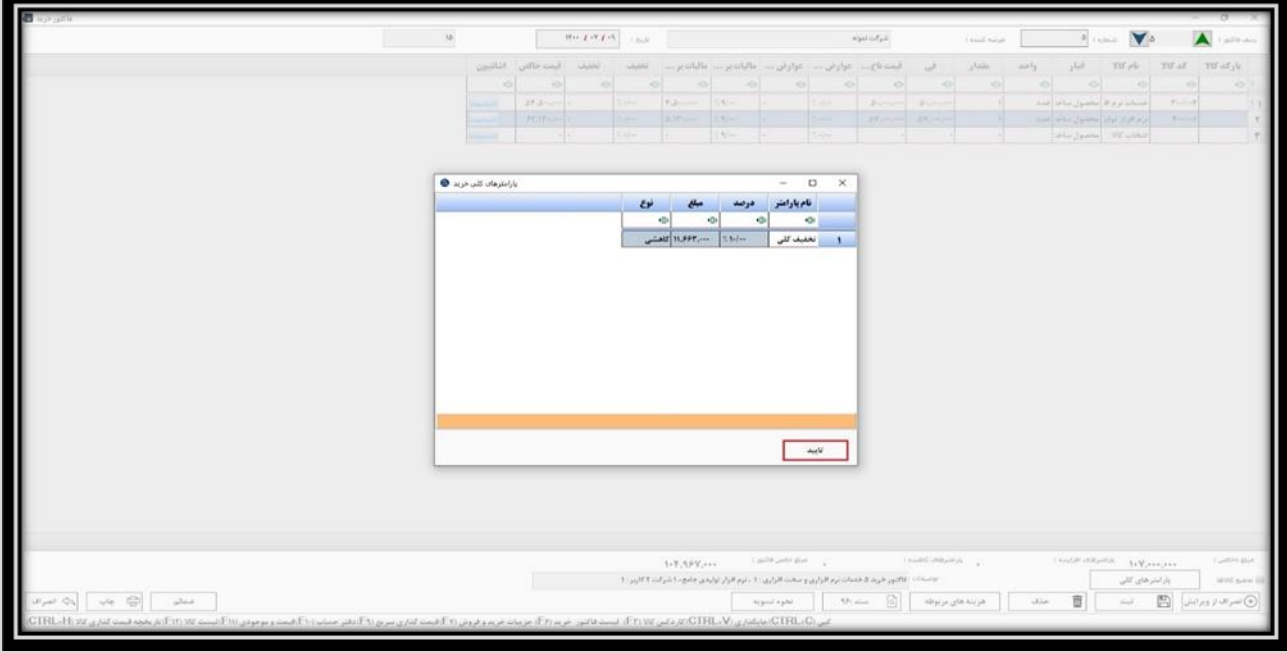

## • **هزینه های مربوطه**

**بخش بعدی » هزینه های مربوطه « است که جهت افزودن هزینه هایی از قبیل بسته بندی، حمل و نقل، پورسانت، انعام و ... به فاکتور استفاده می شود.**

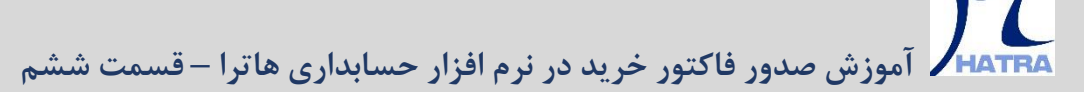

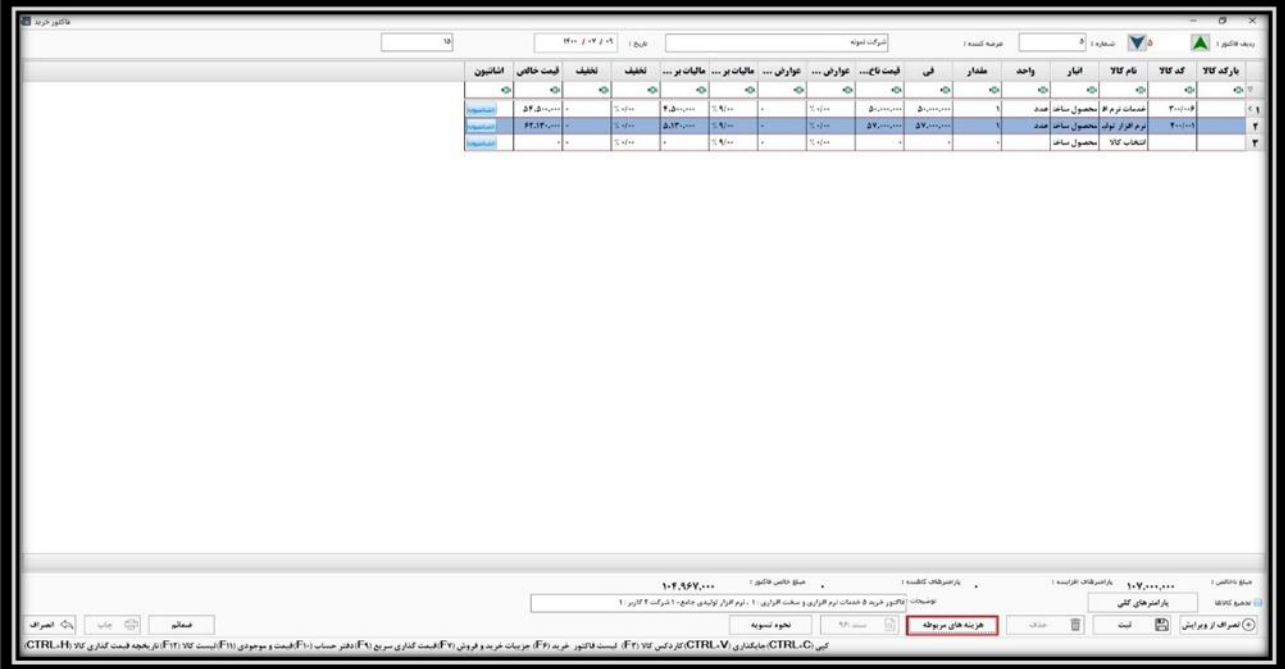

**با کلیک روی کادر هزینه های مر بوطه، پنجر ه ای باز می شود که در اینجا می توانید با استفاده از گزینه جدید یا فشردن کلید 4F، هزینه ای مربوط به این فاکتور خرید ایجاد و اضافه کنید.**

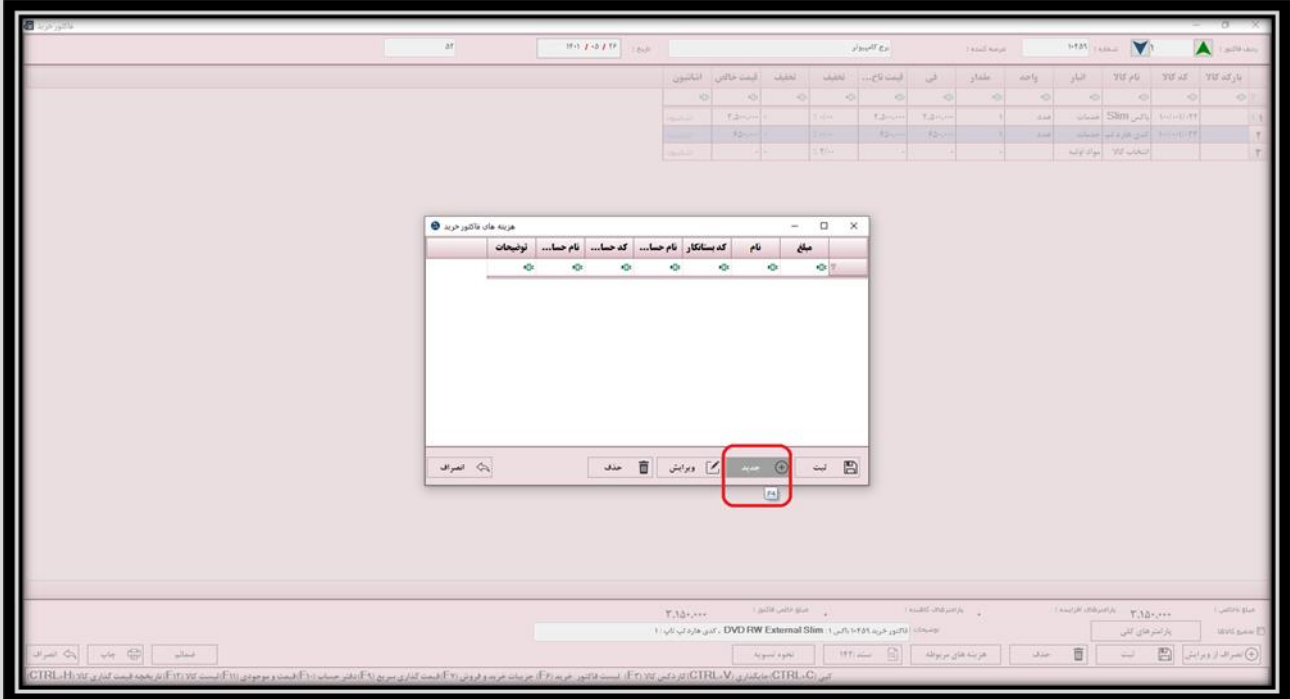

**به این صورت که در پنجره هزینه های مربوطه، ابتدا نام هزینه را یادداشت کنید. به عنوان مثال: هزینه بسته بندی پکیج** 

**آموزش صدور فاکتور خرید در نرم افزار حسابداری هاترا – قسمت ششم** 

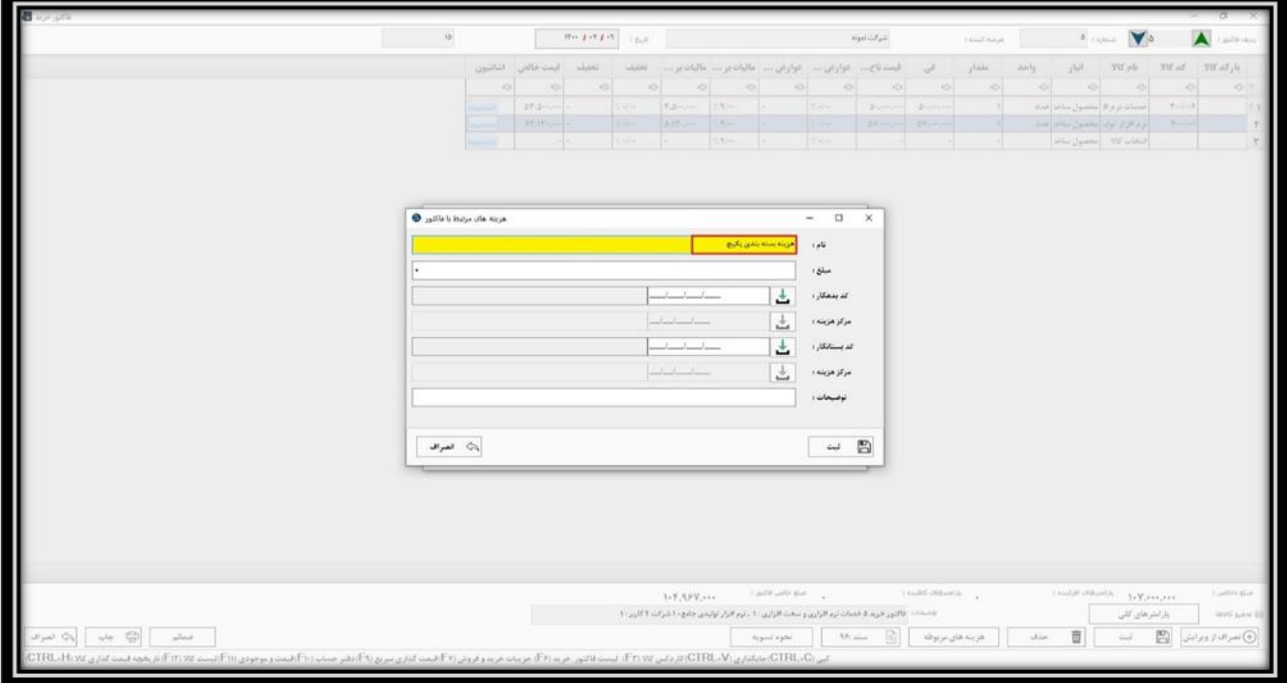

**سپس مبلغ هزینه مربوطه را وارد کنید. به عنوان مثال** 1.000.000 **ریال** 

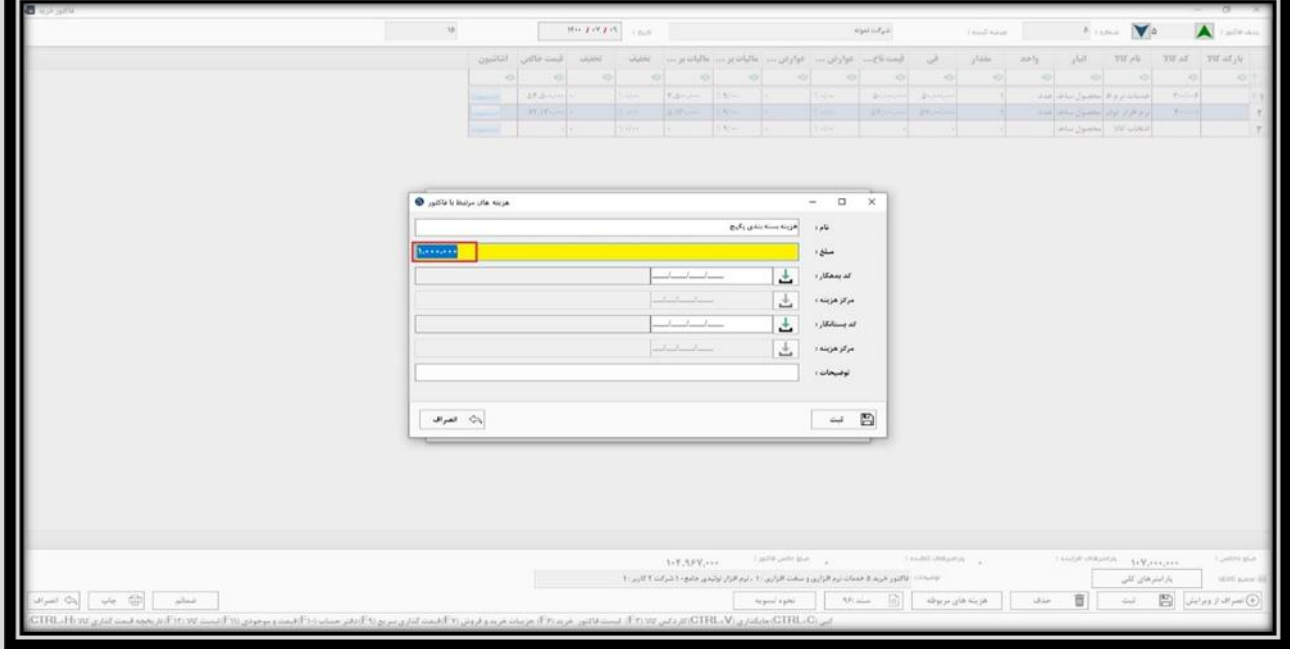

**پس از آن الزم است کد بدهکار و بستانکار هزینه انتخاب شوند. برای مثال:**

**کد بدهکار: هزینه بسته بندی کد بستانکار: شرکت نمونه** 

**آموزش صدور فاکتور خرید در نرم افزار حسابداری هاترا – قسمت ششم** 

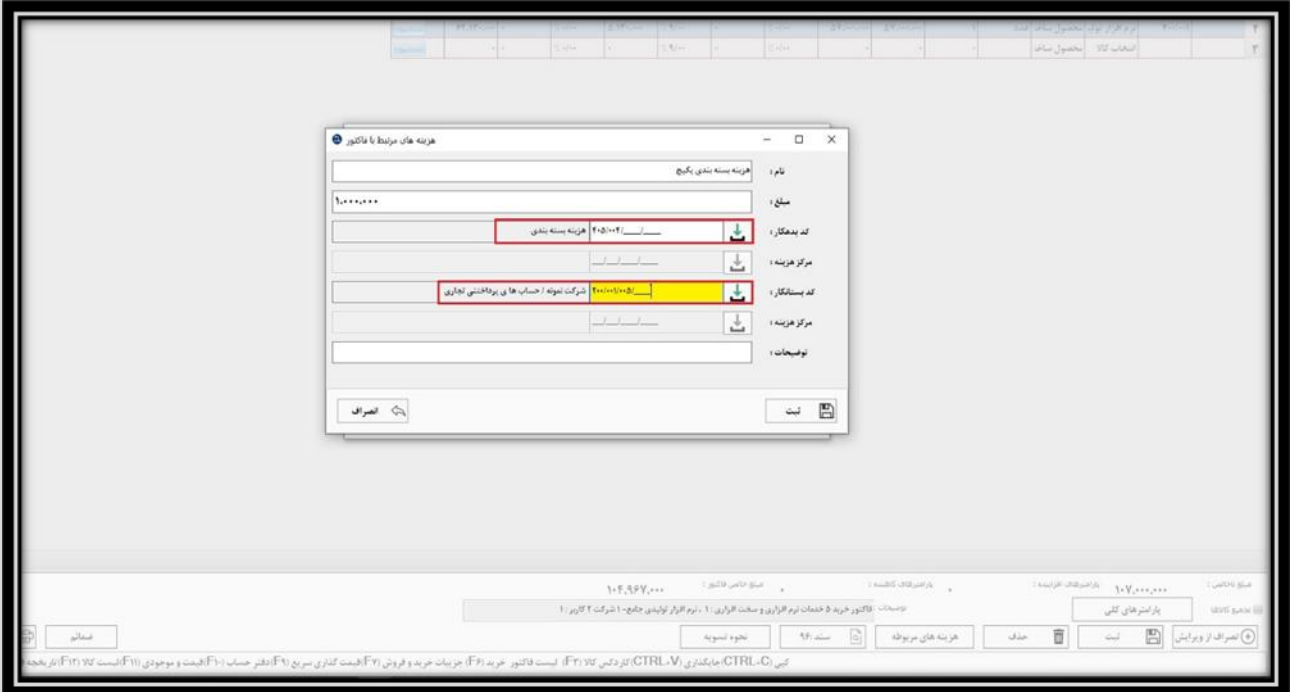

**و در پایان اگر نیاز به توضیحی برای هزینه مربوطه بود، در فیلد توضیحات یادداشت شود.** 

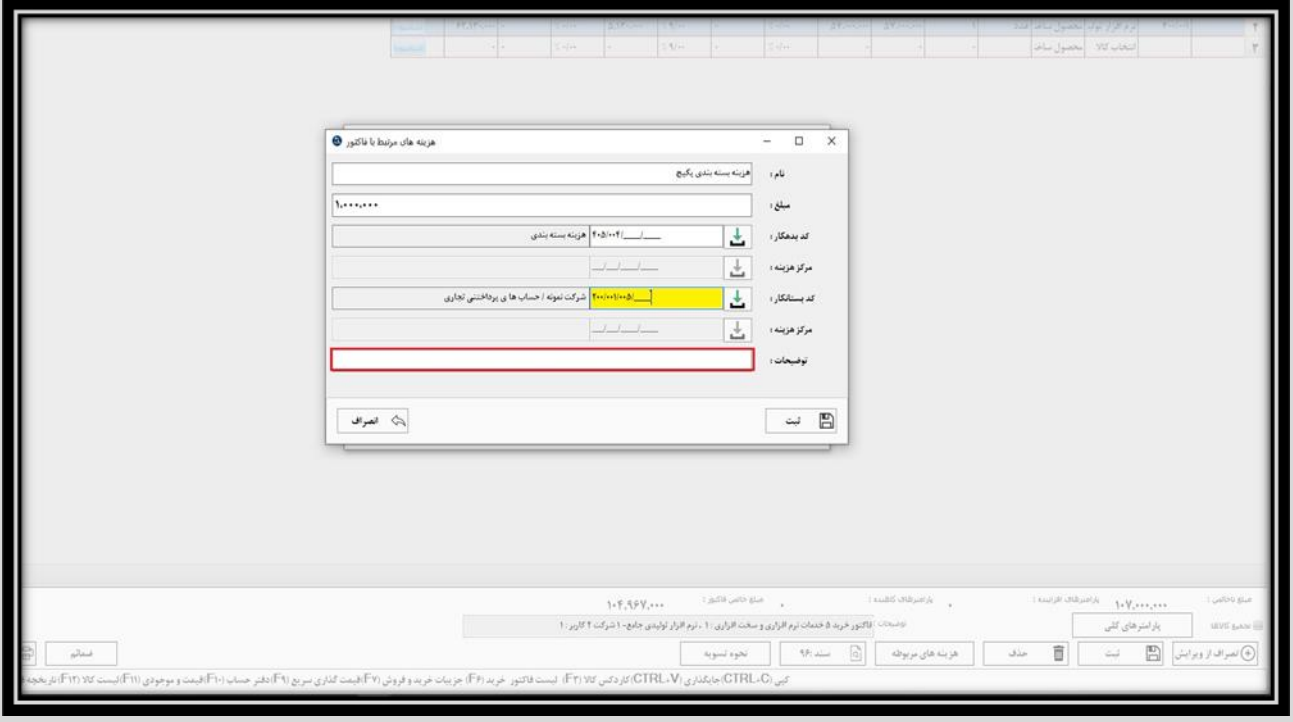

**در نهایت، با کلیک روی گزینه ثبت و یا فشردن کلید های S + Ctrl هزینه مورد نظر ذخیره شده و وارد لیست هزینه های مربوطه می شود.**